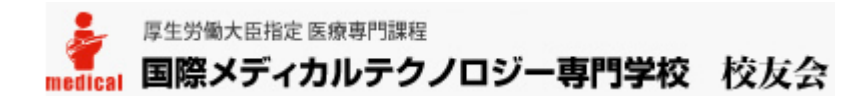

国際メディカルテクノロジー専門学校 校友会コミュニティの簡易操作マニュアルです。

#### **1.ログイン**

お使いのブラウザのアドレス欄に http://alumni.i-medical.jp/community/ と入力。

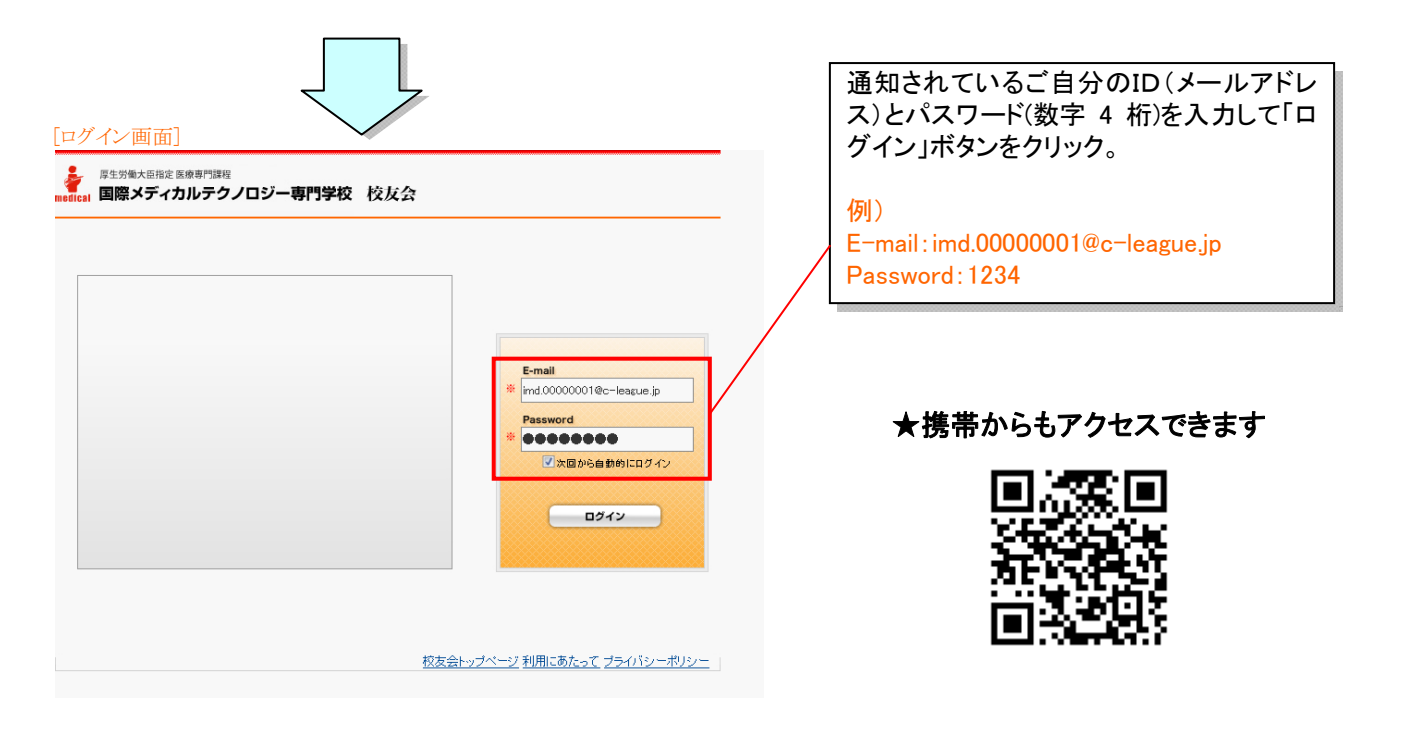

# **2.マイページ**

ログインに成功すると、下のような自分専用の「マイページ」が表示されます。 このページから、ご自分が関係するコミュニティー(掲示板)へアクセスしたり、新着の状況が確認できます。

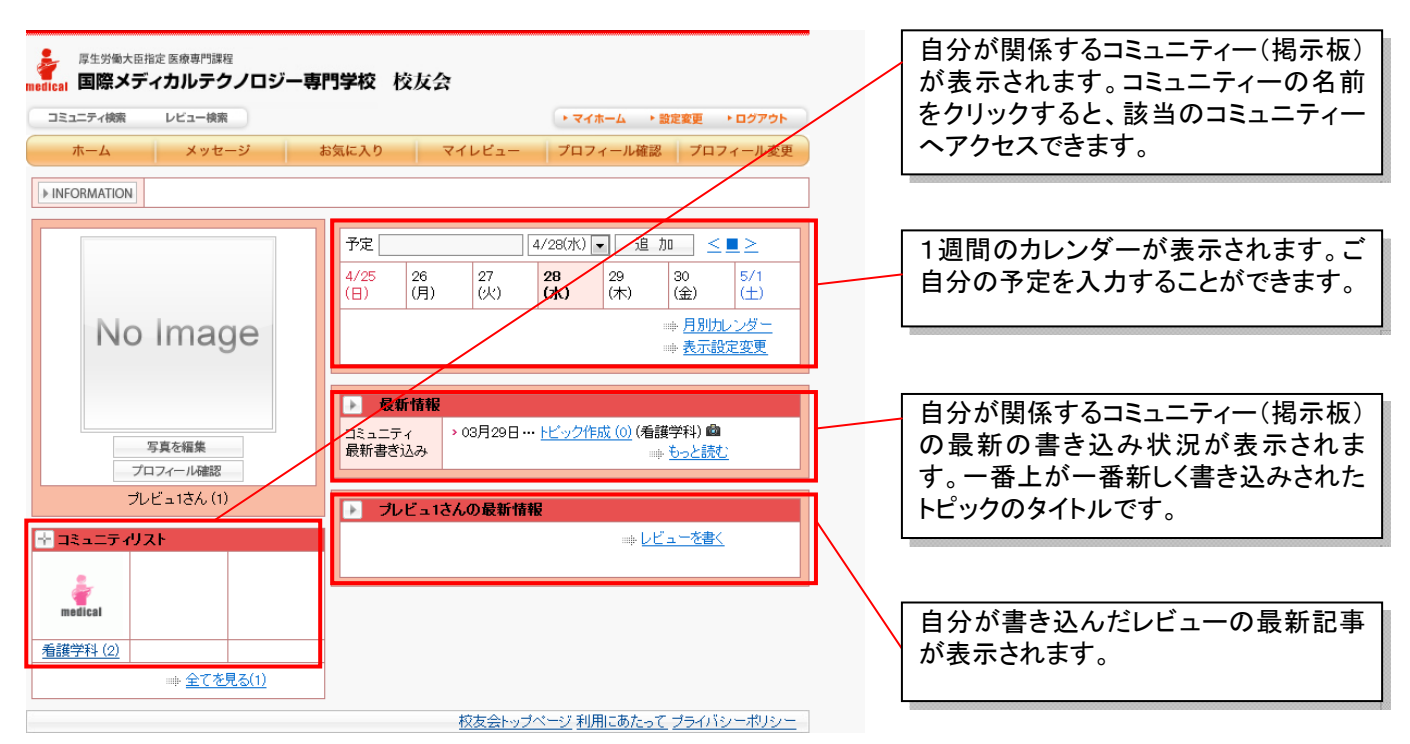

## **3.携帯メールアドレスの登録**

携帯メールアドレスを登録することで、新しい書き込みなどの新着通知を携帯電話宛てにメール通知することが出来ます。 また、携帯電話でサイトを利用することが出来るようになります。

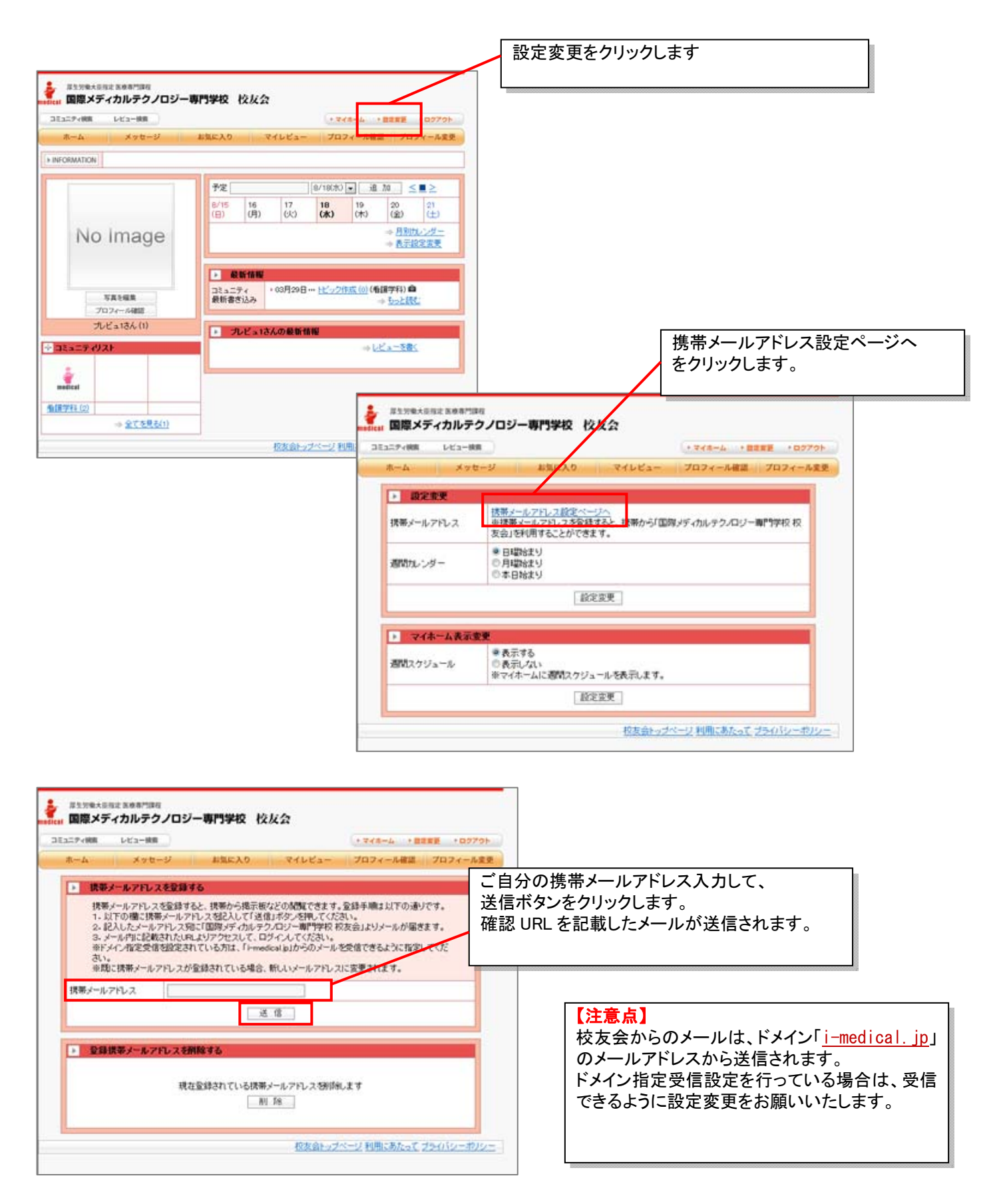

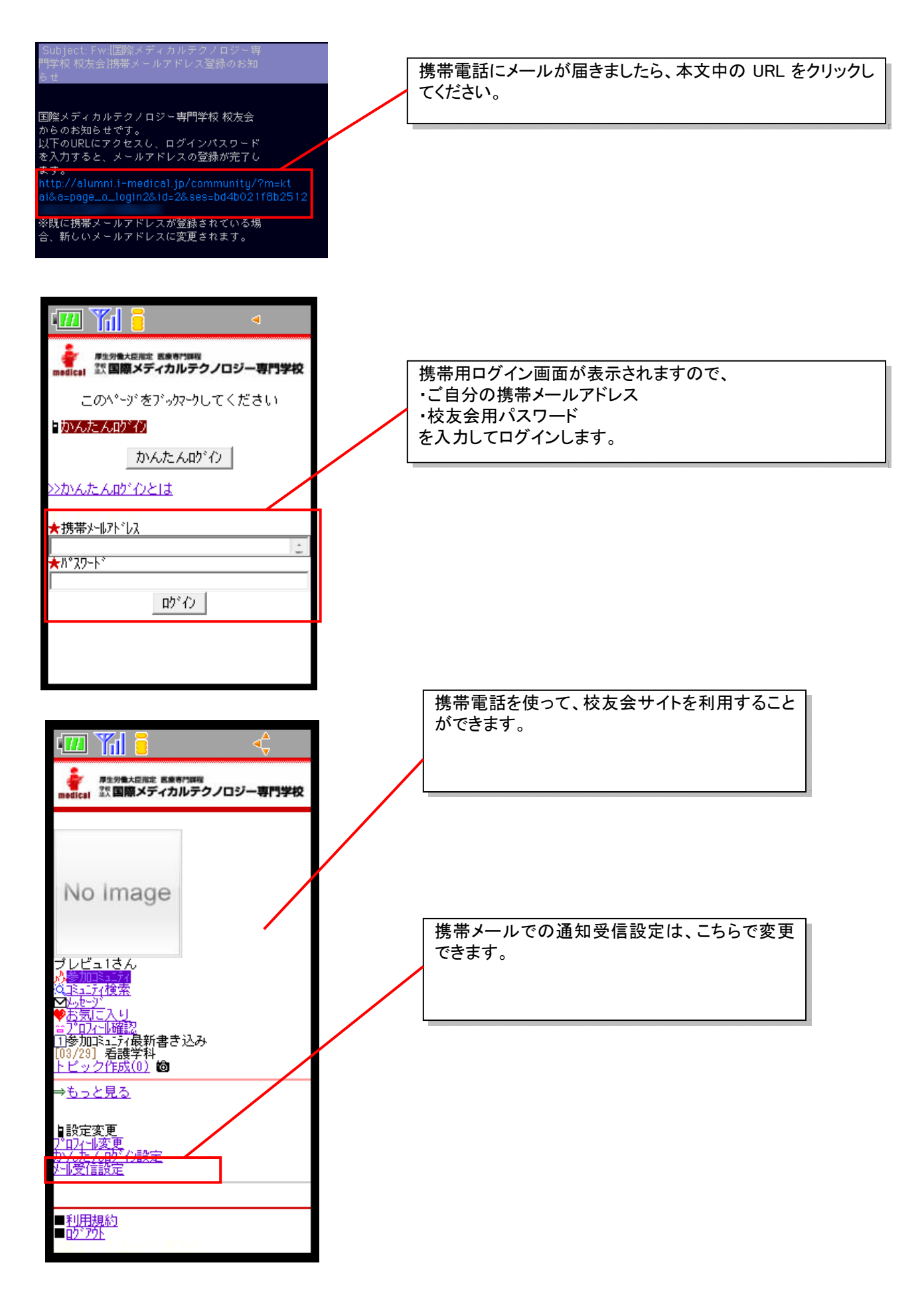

## **4.掲示板に記事を投稿**

掲示板に連絡事項を投稿する場合は、該当のコミュニティーをクリックします。

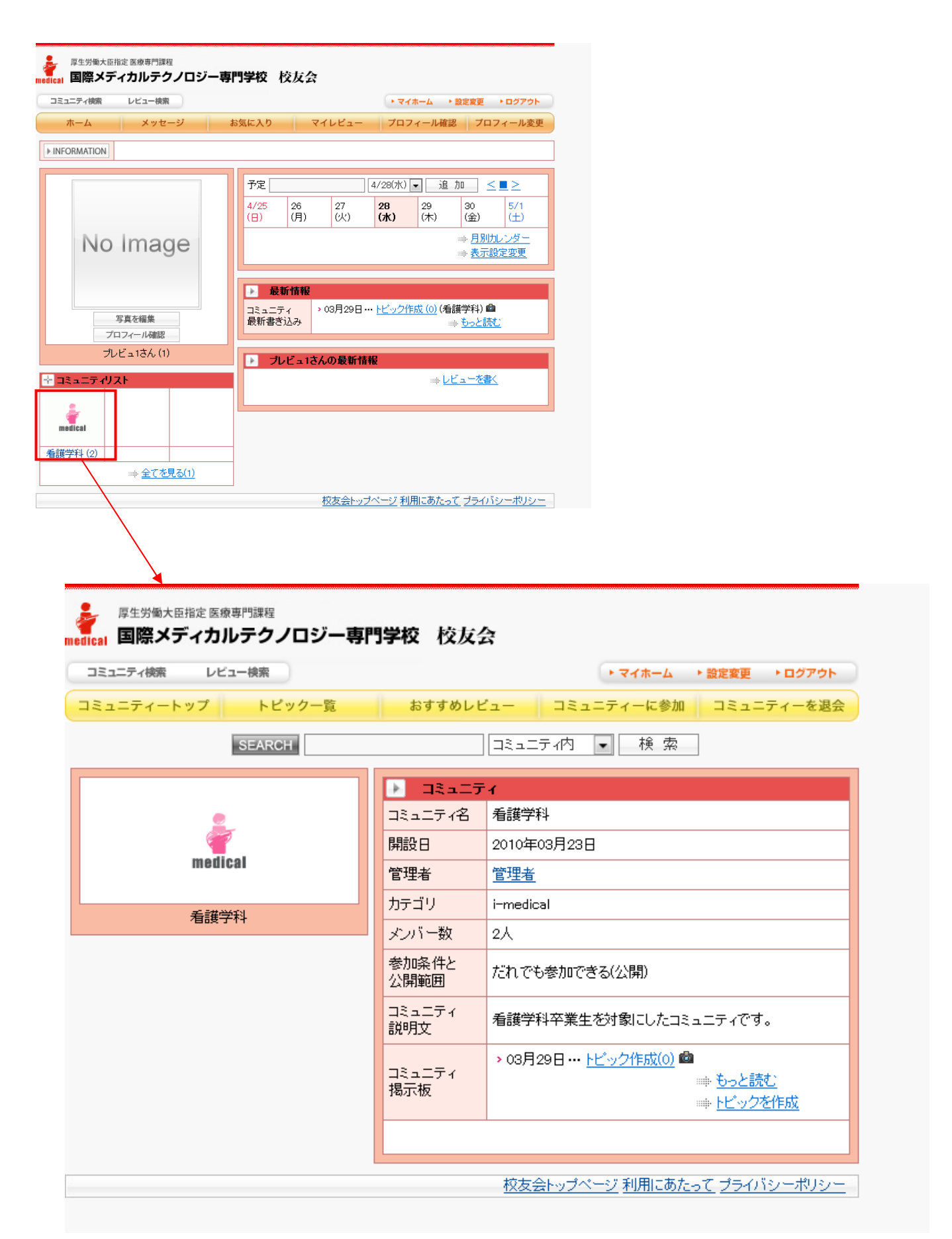

掲示板は、トピック(親記事)と子記事で構成されます。新規に投稿する場合は、最初に「トピック」を作成します。

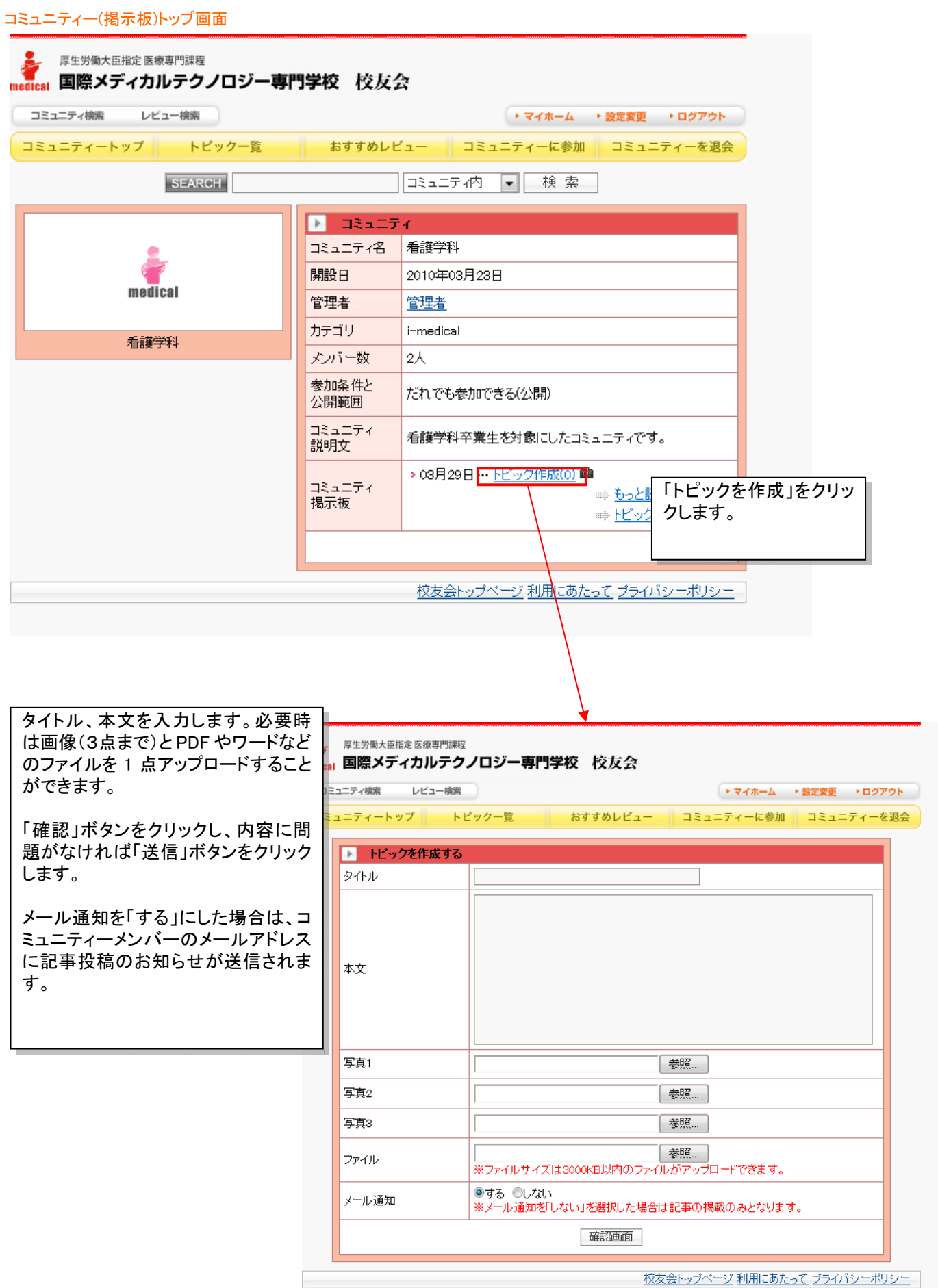

### **5.その他の使い方**

#### 簡易スケジューラー

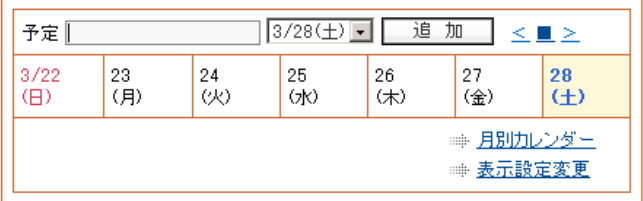

#### プロフィール 変更/確認

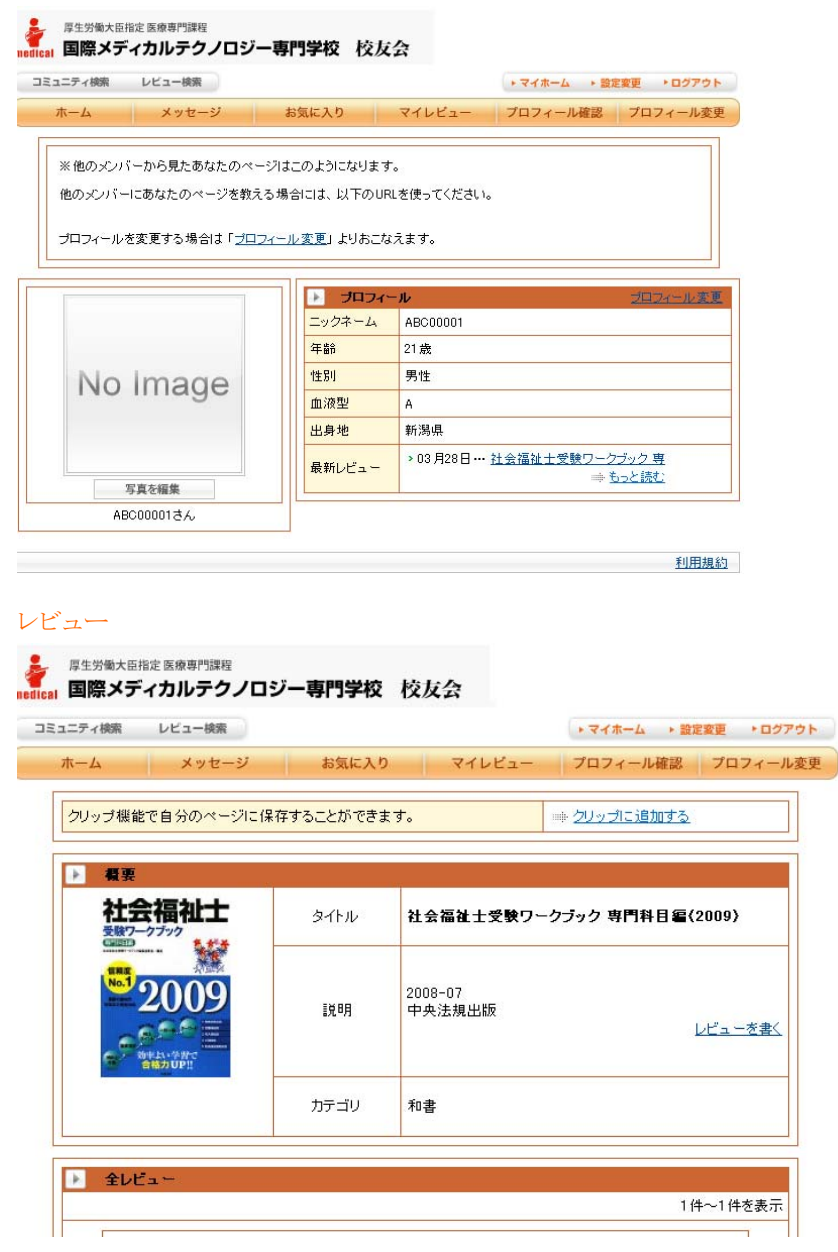

■簡易スケジューラー・・・自分の予定を書き込めます。「予定」欄に用件を入れて「追加」ボタンをクリックするだけで OK!

■レビュー・・・マイページから「レビューを書く」を選択してキーワードを入力すると本や商品が出てきます。満足度を 5 段階で評価し、コメントも入れてみんなに公開しよう!

■出身地や自己紹介を入力すると、他の人にプロフィールとして公開できます。写真の掲載もできます。